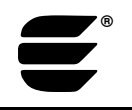

# **Overview**

A number of Echelon's software products use a licensing mechanism to prevent unauthorized copying and enforce the use of commissioning credits. These software products are:

- Echelon Software License Generator
- LNS<sup>®</sup> Application Developer's Kit for Windows
- LNS DDE Server
- LNS Redistribution Kit for Windows
- LNS Server redistributable
- LonMaker<sup>™</sup> Integration Tool

The licensing mechanism included in these products is intentionally sensitive to tampering. Sometimes, the licensing software will interpret such activities as changing the time or restoring a software backup as tampering. Occasionally, software errors may prevent the licensing mechanism from working properly. This document describes how inadvertent licensing problems can be fixed, as well as problems due to software errors. It does not provide guidelines for bypassing the license.

For the purposes of description in the table below, all of the above listed products will be referred to as "Software".

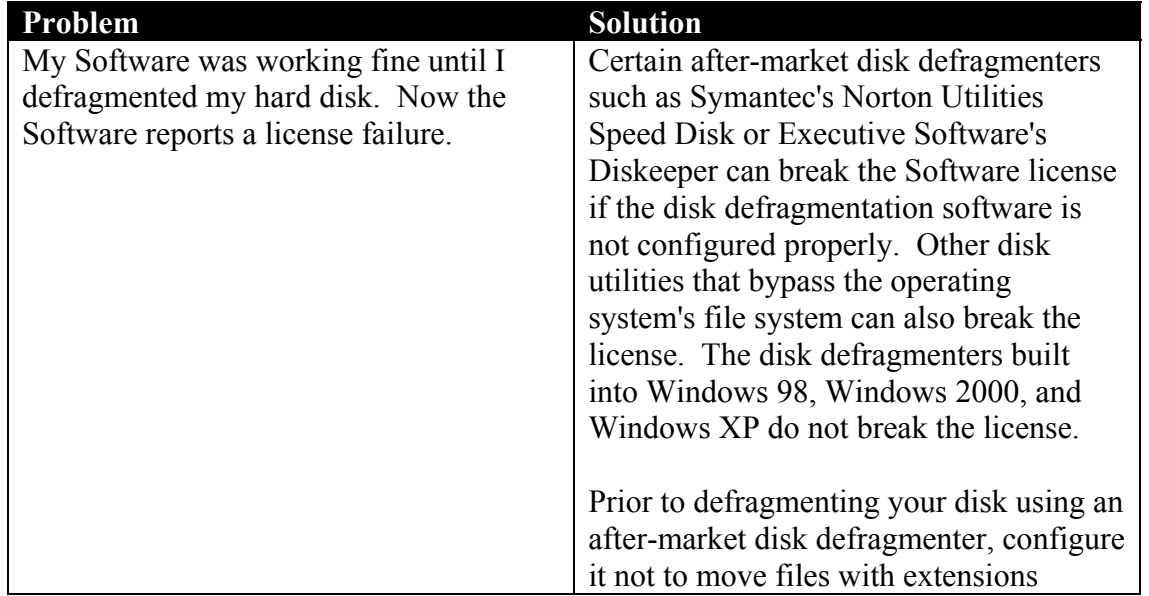

# **Troubleshooting Hints**

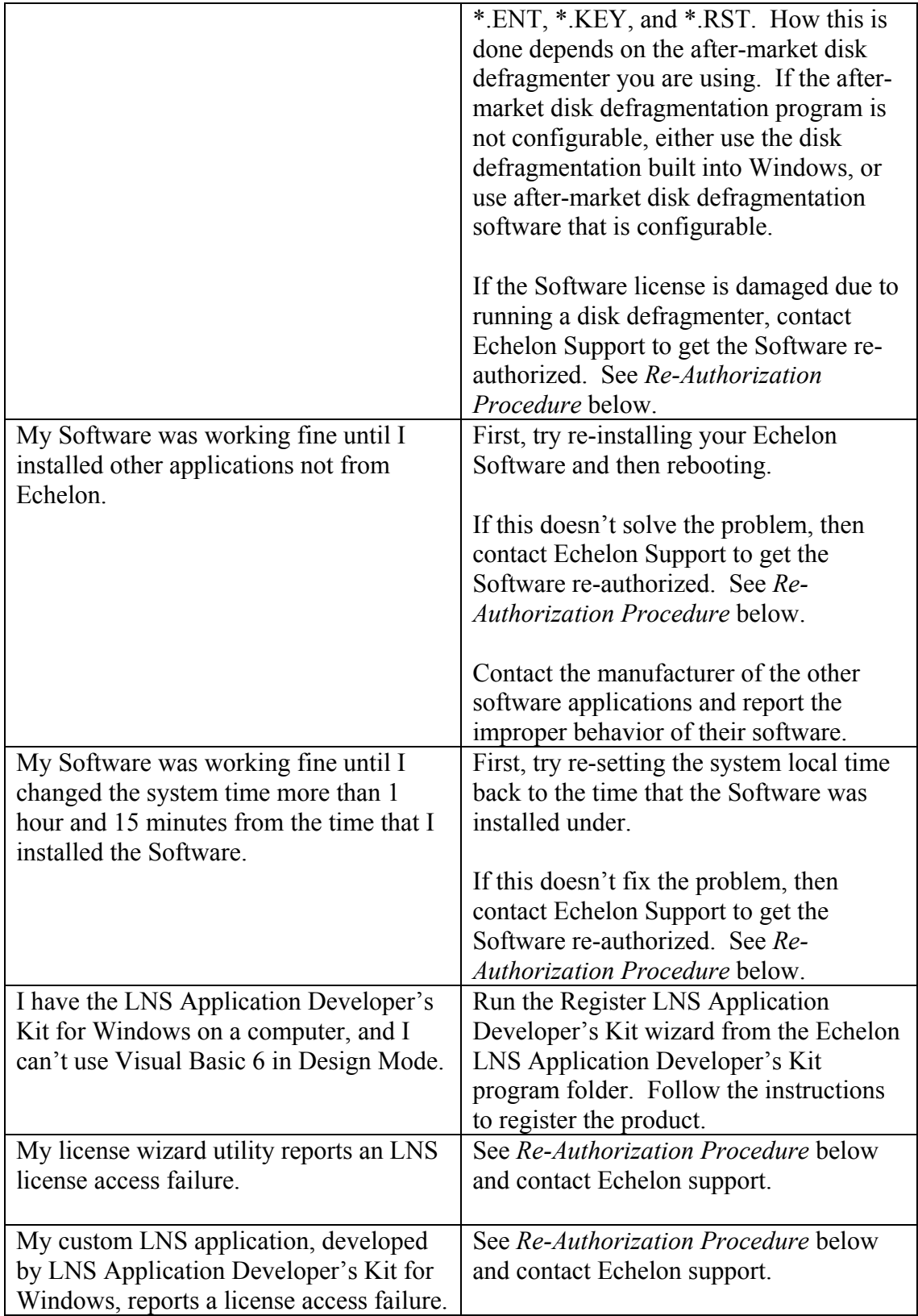

# **Re-Authorization Procedure**

Follow the re-authorization procedure below for the particular Software that needs to be re-authorized.

#### *Echelon Software License Generator*

- 1. If your computer has no other Echelon Software products listed above except the Echelon Software License Generator, the first step is to request a copy of the checklic program from Echelon Support.
- 2. If you have licensed LonMaker Administrator Credits and are therefore redistributing LonMaker Credits to your end-users, execute the following command from the Windows Command Prompt (assuming that the LONWORKS<sup>®</sup> folder is available at \LonWorks):

```
cd \LonWorks\bin 
checklic dist_lmw.vsl >dist_lmw.txt
```
3. If you have licensed LNS Administrator Device Credits and are therefore redistributing LNS Device Credits to your end-users, execute the following commands from the Windows Command Prompt. (assuming that the LONWORKS folder is available at  $\text{LonWorks}$ :

cd \LonWorks\bin checklic dist nss.vsl >dist nss.txt

- 4. Open an email message and attach the **dist\_lmw.txt** or **dist\_nss.txt** file as appropriate.
- 5. If there are any errors, take screen shots of the error messages (with the ALT+PRINT SCREEN keystroke), and then paste them into a document using an application such as the Windows Paint program (**Start**>**Programs**>**Accessories**>**Paint** on most computers). Save the file. You can reduce the file size by saving it as a black and white bitmap. For example, using Windows Paint, click the **Save As** command on the **File** menu and set **Save As Type** to **Monochrome Bitmap**. The resulting file will be very small. Attach the error dialog screen shot file(s) to your open email message.
- 6. If you do not have screen shots of the errors, type the error codes and descriptions into your email message.
- 7. Send the message to your local LonSupport<sup>™</sup> location (available from www.echelon.com/support) with an explanation of what changed on the computer (if anything changed) before the LonMaker Administrator Credit or LNS Administrator Device Credit license (as appropriate) became broken.

### *LNS Application Developer's Kit for Windows*

cd \LonWorks\bin

1. Execute the following commands from a Windows Command Prompt (assuming that the LONWORKS folder is available at  $\text{LonWORS}$ :

```
checklic nsseng.exe >nsseng.txt 
  Command Prompt
                                                                                                      \Boxolx
Copyright (c) 1992-2002 Echelon Corporation.<br>This tool is provided only for use by Echelon Technical Support and LNS Setup
siteKeyUersion = 50<br>SiteKeyUersion = 50<br>CrypKeyUersion = 5.5<br>CrypKeyUersion = 5.5
 Current License Status:
      oplevel
                               Øхс
      restriction<br>num_allowed
                                  (By Credits)
      num_used
     num_copies<br>Shared Options:<br>deduction
 T.NS
                               ENABLED
      deficits level
                                  (500 credits)
                               TRUE
 Generating site code.
 \blacksquare
```
Sample checklic output for a valid LNS development license

- 2. Open an email message and attach the nsseng.txt file.
- 3. If there are any error dialog boxes, take screen shots of the error messages (with the ALT+PRINT SCREEN keystroke), and then paste them into a document using an application such as the Windows Paint program (**Start**>**Programs**>**Accessories**>**Paint** on most computers). Save the file. You can reduce the file size by saving it as a black and white bitmap. For example, using Windows Paint, click the **Save As** command on the **File** menu and set the **Save As Type** option to **Monochrome Bitmap**. The resulting file will be very small. Attach the error-dialog screen shot file(s) to your open email message.
- 4. If you do not have screen shots of the errors, type the error codes and descriptions into your email message.
- 5. Send the message to your local LonSupport location (available from www.echelon.com/support) with an explanation of what changed on the computer (if anything changed) before the LNS license became broken.

### *LNS DDE Server*

- 1. Execute the following commands from a Windows Command Prompt (assuming that the LONWORKS folder is available at  $\text{LonWorks}$ : cd \LonWorks\bin checklic lnsdde.exe >lnsdde.txt
- 2. Open an email message and attach the lnsdde.txt file.
- 3. If there are any errors, take screen shots of the error messages (with the ALT+PRINT SCREEN keystroke), and then paste them into a document using an application such as the Windows Paint program (**Start**>**Programs**>**Accessories**>**Paint** on most computers). Save the file. If possible, use **Save As** and set **Save As Type** to **Monochrome Bitmap**. The resulting file will be very small. Attach the error-dialog screen shot file(s) to the open email message.
- 4. If you do not have screen shots of the errors, type the error codes and descriptions into your open email message.
- 5. Send the message to your local LonSupport location (available from www.echelon.com/support) with an explanation of what changed on the computer (if anything changed) before the LNS DDE Server license became broken.

### *LNS Redistribution Kit for Windows*

The LNS Redistribution Kit for Windows license uses the same license as the LNS Application Developer's Kit for Windows product. Follow the procedure in *LNS Application Developer's Kit for Windows*, above.

### *LNS Server Redistributable*

The LNS Server redistributables license uses the same license as the LNS Application Developer's Kit for Windows product. Follow the procedure in *LNS Application Developer's Kit for Windows*, above.

### *LonMaker Integration Tool*

1. Execute the following commands from a Windows Command Prompt (assuming that the LONWORKS folder is available at  $\text{LonWORS}$ :

```
cd \LonWorks\bin 
checklic lonmaker.vsl >lonmaker.txt
```
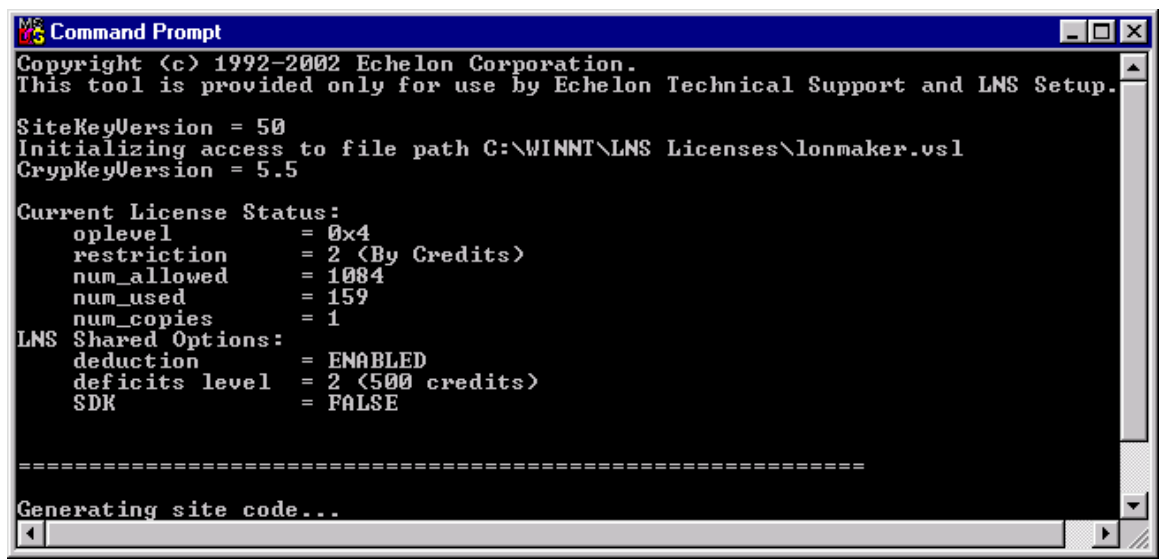

Sample checklic output for a valid LonMaker license

- 2. Open an email message and attach the lonmaker.txt file.
- 3. If any errors are reported, take screen shots of the error messages (with the ALT+PRINT SCREEN keystroke), and then paste them into a document using an application such as the Windows Paint program (**Start**>**Programs**>**Accessories**>**Paint** on most computers). Save the file. If possible, use **Save As** and set **Save As Type** to **Monochrome Bitmap**. The resulting file will be very small. Attach the error-dialog screen shot file(s) to your open email message.
- 4. If you do not have screen shots of the errors, type the error codes and descriptions into your open email message.
- 5. Send the message to your local LonSupport location (available from www.echelon.com/support) with an explanation of what changed on the computer (if anything changed) before the LonMaker license became broken.

© 2004 Echelon Corporation. Echelon, LON, LONWORKS, LNS, and the Echelon logo are trademarks of Echelon Corporation registered in the United States and other countries. LonMaker and LonSupport are trademarks of Echelon Corporation.